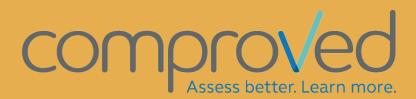

## PRACTICAL GUIDE FOR PARTICIPANTS

MAARTEN GOOSSENS

# Content

| Concepts              | 2  |
|-----------------------|----|
| Sign in               | 3  |
| Home screen (courses) |    |
| Assessments           |    |
| Submit products       | 8  |
| Adjusting a product   |    |
| Group submissions     | 10 |
| How to compare        | 10 |
| Results               | 14 |

### Concepts

- Ability: this expresses the chance that a product X 'wins' in a comparison with the (theoretical) product with ability 0. The ability can be converted into a 'profitability', for example, a product with an ability of 2 has more than 85% chance to come out as a 'winner' from the comparison with the product with ability 0.
- Assessment: an evaluation round. Products are loaded, compared and provided with feedback or not.
- Comparison: a comparison of 2 products with the choice of which one is the best.
- Course/course: course, subject,... Within Comproved you have a course, this is usually the subject. Within this course different assessments can be created.
- Feedback: the written feedback on the products provided by the assessors.
- Participant: a participant in an assessment. In school practice, this is the student.
- Peer assessment: if the submitters of the products are also the assessors.
- Product: the works that are submitted and that are the subject of the assessment (papers, films,...).
- Reliability: Reliability of the assessment. It is expressed on a scale of 0 to 1 with 0 not reliable and 1 very reliable. In human language: if the reliability of an assessment is 0.80, then in an assessment of the same products by similar assessors .80 will correspond to the original ranking.
- Results: The results of the assessment. See "results".

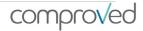

## Sign in

There are 3 ways to sign in at https://app.comproved.com:

1) Sign in with email + password

Log in with your email address and a self-made password. The first time you click on 'Sign in with email + password'. Then follow the procedure 'forgot password' to create a password. Afterwards you can log in with your email and password.

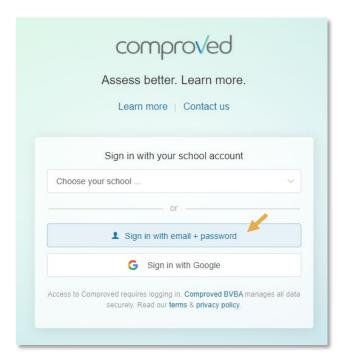

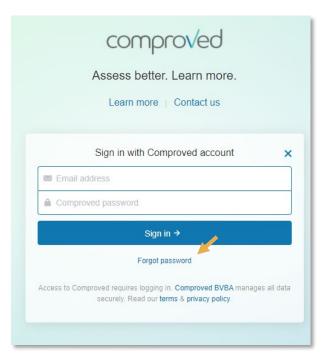

2) Via Google. This only works if you are added with a gmail address or an account linked to google. Google will do the authentication, so enter the password of your google account.

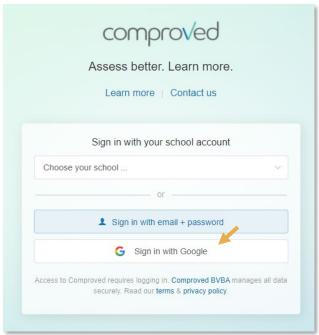

3) SSO via Surfconext (Netherlands). To do this, go to https://app.comproved.com and choose your school from the top menu.

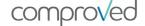

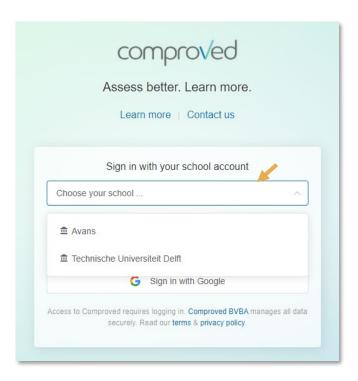

#### Sign in via LTI

LTI via your learning management system (LMS). This is only possible if Comproved via LTI is integrated in the LMS used at your institution. If you cannot find Comproved in your LMS, ask your ICT department whether Comproved has been integrated. Once students and possibly groups have been added to your course, you can use the Comproved button to set up an assessment.

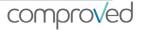

## Home screen (courses)

On your 'home-screen' you will see all courses for which assessments can be set up in Comproved.

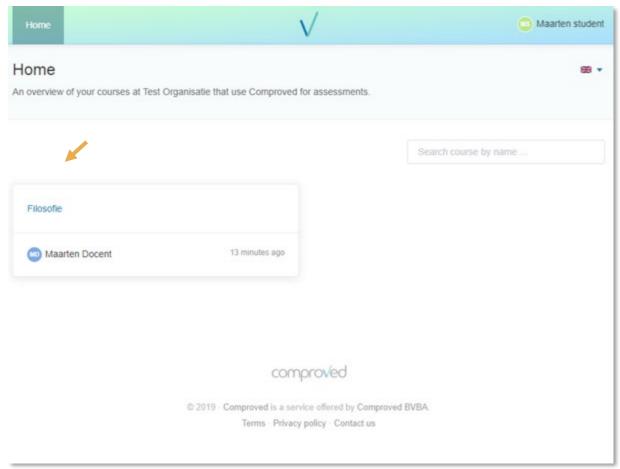

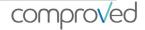

### **Assessments**

To access a particular assessment, click on the course and you will see an overview of the assessments that have been set up for that course. For example, below you will find three assessments for the course 'pedagogy'.

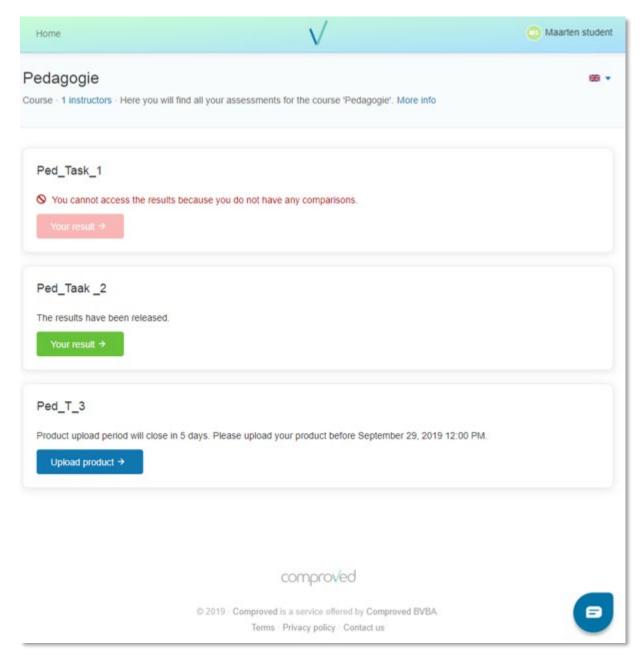

Within an assessment you generally have 3 phases

- 1. Submission of products
- 2. Compare
- 3. Results

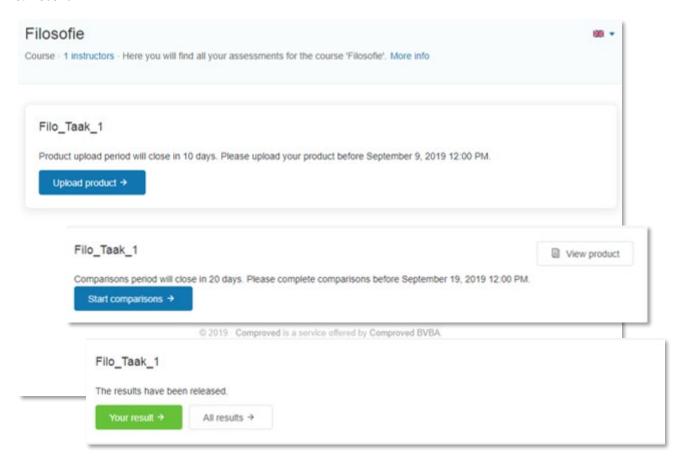

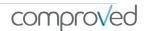

### Submit products

Uploading a product is only possible for a limited period of time. This is indicated in the e-mail and in the overview. After the deadline it is no longer possible to upload a product.

Click on 'Upload product', then on 'Upload document'.

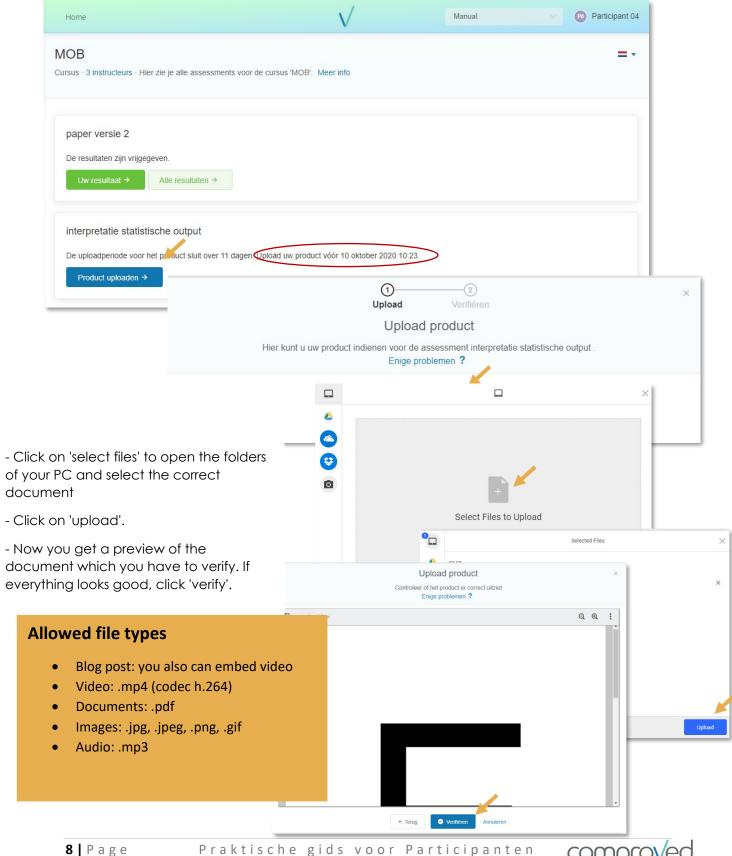

- Click 'submit product'
- Now you will see the product appear in the overview

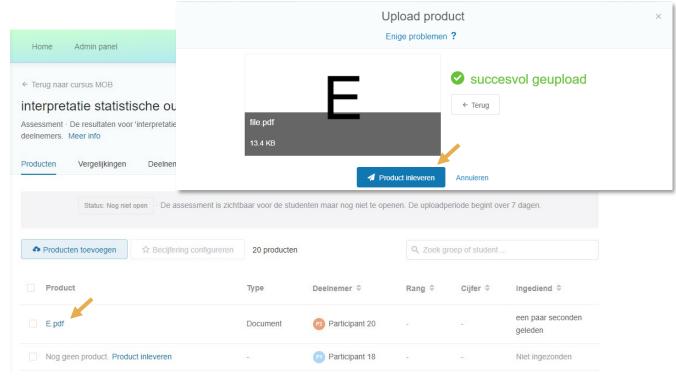

#### Adjusting a product

- The product also appears in your overview. Here you can also edit it, click 'edit product' and follow the same procedure as for submitting.
- If you want to check your product, click on 'view product' and you will get a preview.

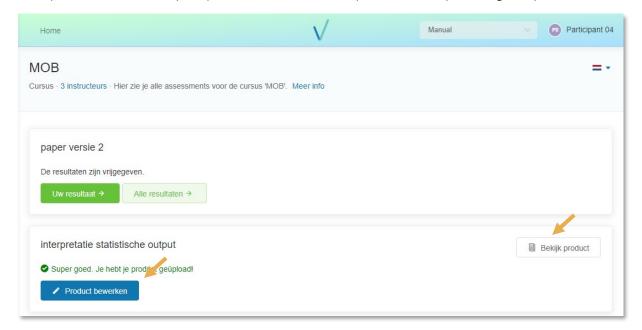

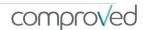

### Group submissions

Same way of submission. This now only needs to be done by one person in the group.
When the other group members log in, they will see the product appear in their overview

### How to compare

To start comparing, click 'start comparing'. The home screen is shown with a word about comparing. Click 'Start' to begin.

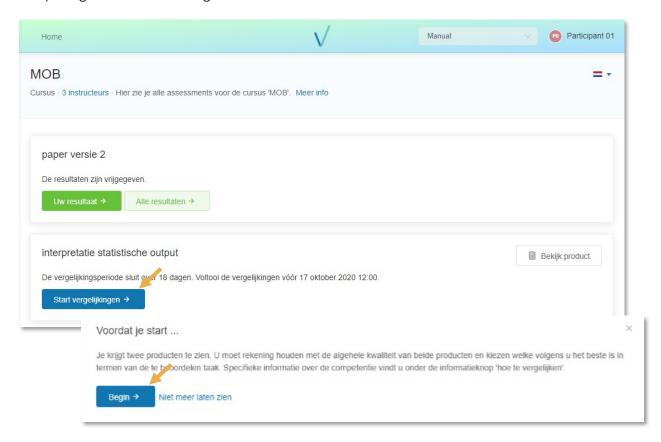

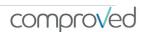

Now 2 products (here A and D) are shown next to each other. Compare them and choose the product you think is best in the light of the corresponding question. To do this, click on "A is better" or "B is better". CAUTION: YOUR CHOICE IS FINAL!

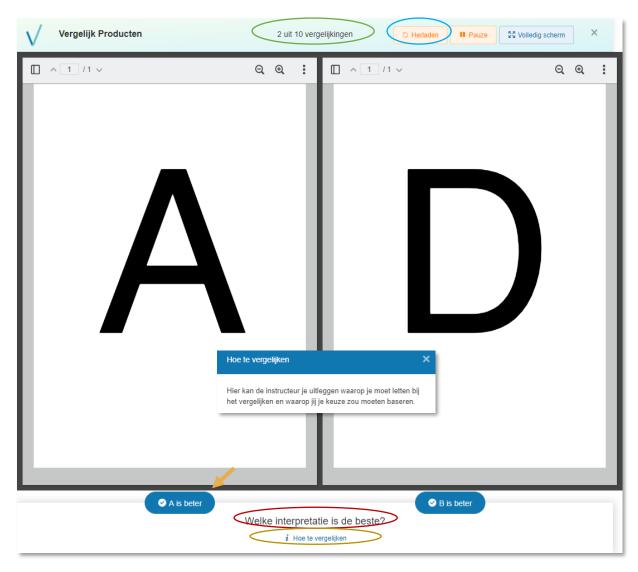

At the top you will see how many comparisons you have already made and how many more you need to make.

If you want more explanation on what to do when comparing, click on "i how to compare". Here the instructor can give more explanation.

If a product is not displayed, click on 'reload' first. If that does not work, take a screenshot and send an e-mail to <a href="mailtosupport@comproved.com">support@comproved.com</a>. Send your screenshot (incl. url) along with the name of your university or school and the name of the course and assessment.

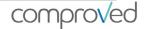

From a comparison, determined by the instructor, the question of giving feedback will appear. Here are 2 possibilities:

a) Feedback by mentioning one or more strengths or weaknesses. This will look like this.

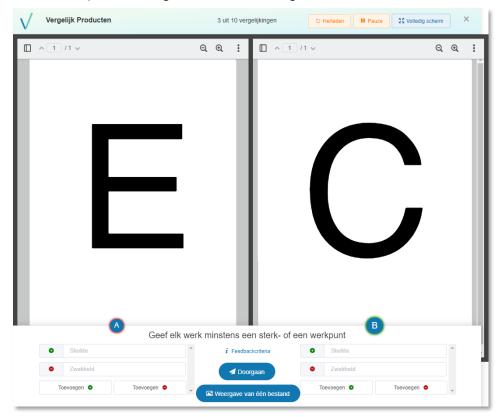

You can also choose to enlarge the feedback to a single product.

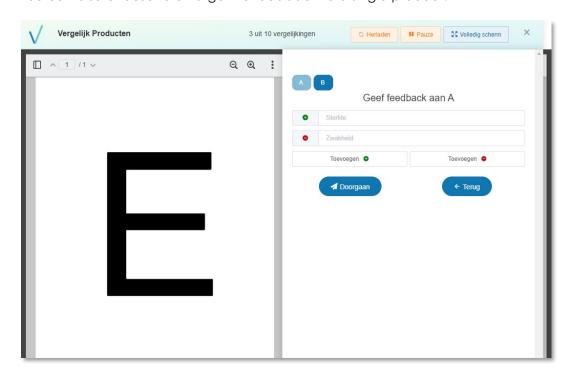

Give your feedback and click 'next'. The next pair will be loaded automatically.

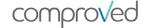

b) Feedback according to criteria. This involves specifying criteria for which feedback is expected. This will then look as follows in the tool:

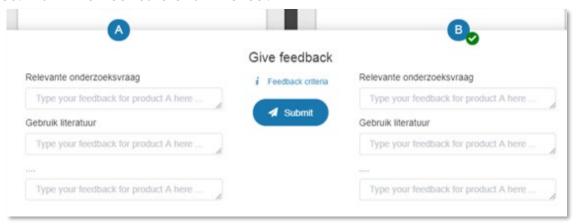

A message indicates that all comparisons have been made. This can also be seen in the overview screen of the assessment.

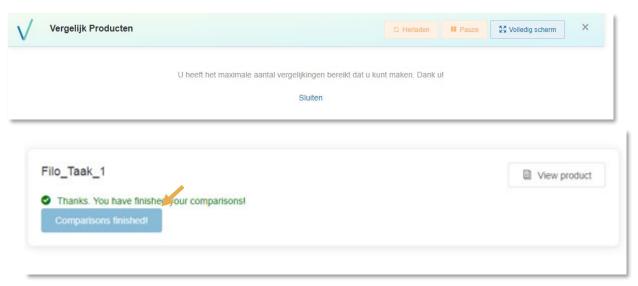

#### Results

To view the results, click on 'Your result. Your result will automatically be displayed.

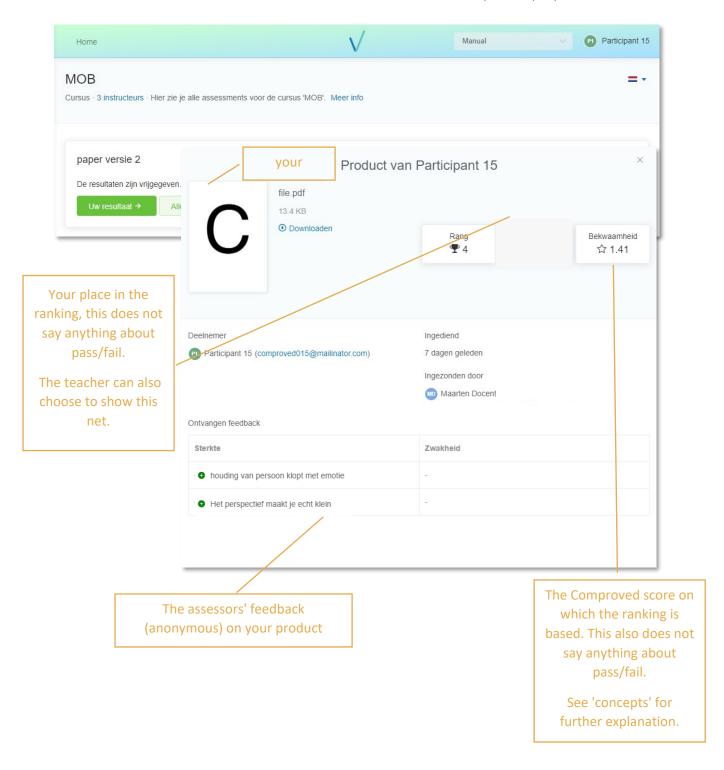

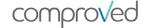

houding van persoon klopt met emotie

The instructor may have given you permission to look at the other products as well. That way you can study what the evaluators think is a better product. To do this, click on 'All results'.

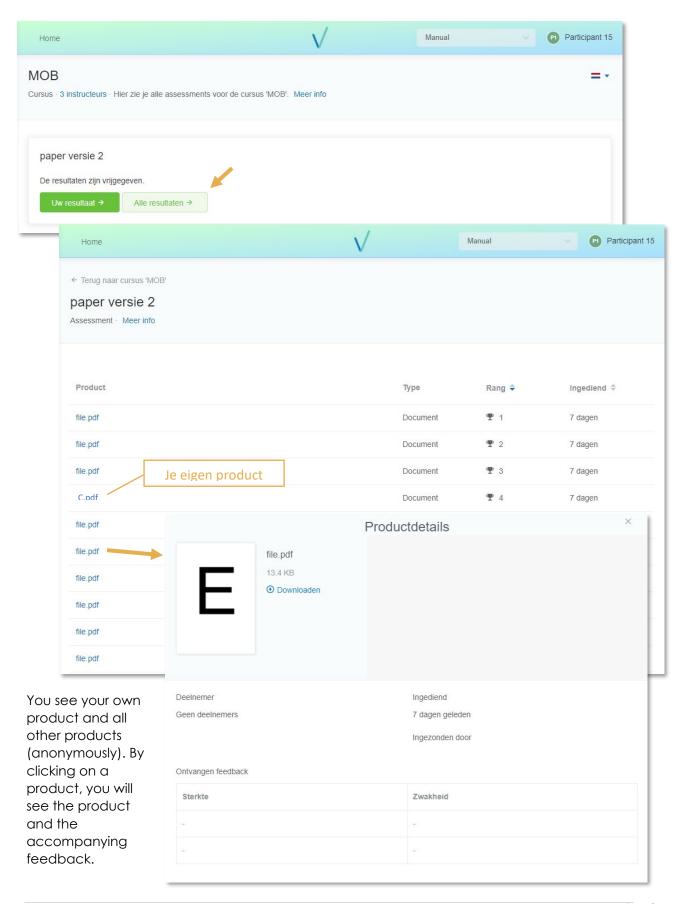

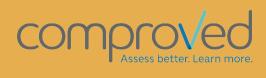

info@comproved.com www.comproved.com